## Tænd projektor

### Klik på "PRESS TO START" på tabletten.

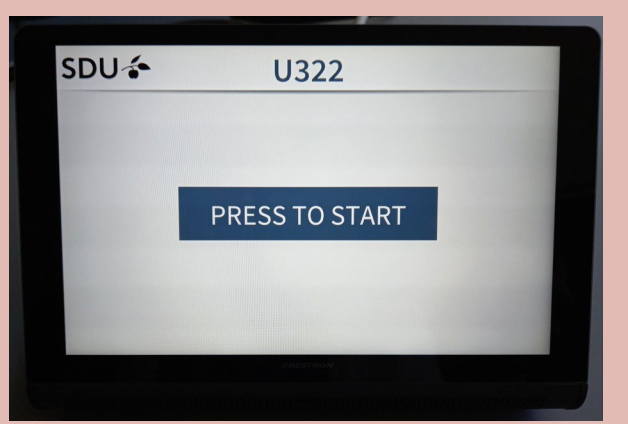

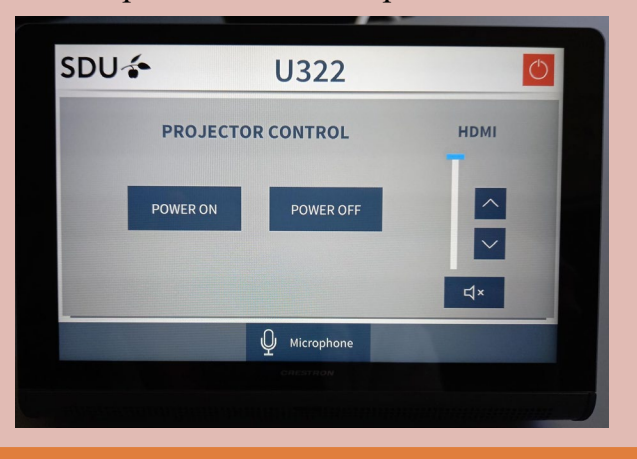

## Skærmdeling

Indsæt HDMI-stikket i din PC/MAC (der ligger adaptere til alle PC- og Mac-modeller på bordet). Deling af skærm: **Windows**: Tryk på Windows-tast +  $P \rightarrow \text{vælg}$ dubler. **Mac**: Tryk på Apple logoet → Systemindstillinger

→ Skærm → opstilling (kun synlig når Mac er koblet til projektoren)  $\rightarrow$  sæt flueben i kassen "Dublering af skærmbillede".

# Klik på "POWER ON" på tabletten. Lyd fra computer

Juster lydstyrken i rummet (f.eks. ved fremvisning af video) på piletasterne på tabletten under "HDMI".

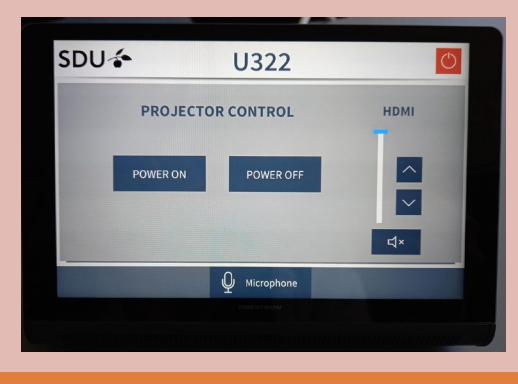

## Mikrofon og kamera

Der er installeret en mikrofon i loftet og et kamera på bagvæggen til glæde for online deltagere.

For at ændre lyd- og kamera indstillingerne, tryk på "Room Control" på tabletten.

- "Presenter Tracking" styrer kameraet. Hvis den er mørkeblå, da vil kameraet forblive i neutral position. Hvis knappen er lyseblå, da vil kameraet følge underviseren.
- "Presenter Focus" styrer lyden. Hvis den er mørkeblå, da vil der blive opsamlet lyd fra hele lokalet. Hvis knappen er lyseblå, da vil lyden kun blive opsamlet fra underviseren.
- Ved knapperne under "Preset 1" kan kameraets vinkel justeres manuelt.
- Ved knapperne under "Preset 2" kan mikrofonens lydstyrke justeres.

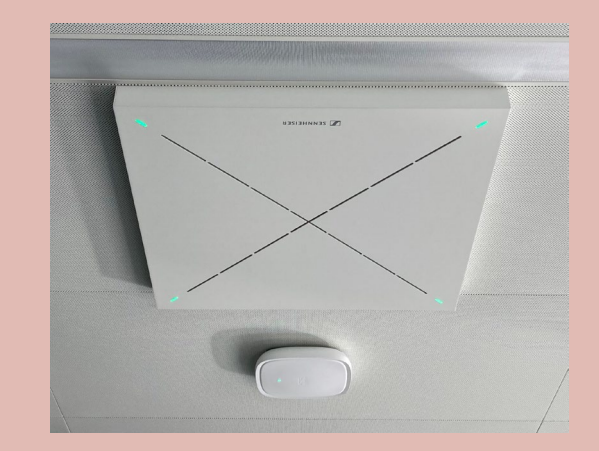

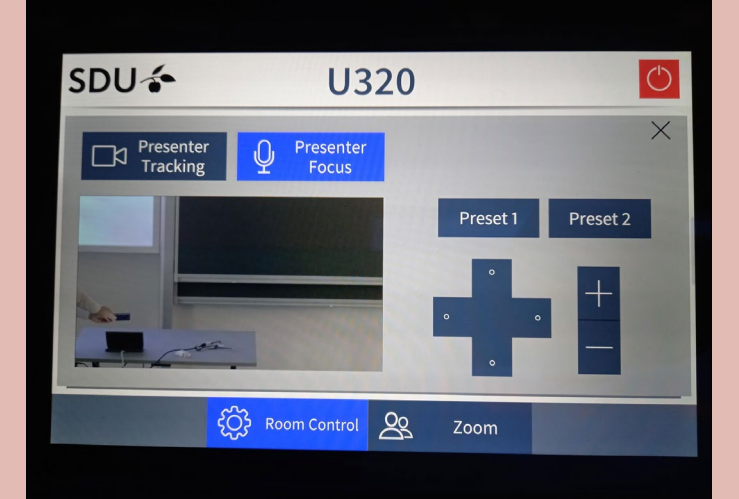